# **คู่มือการใช้งาน ระบบติดตามลูกหนี้กองทุนหมุนเวียน เพื่อการกู้ยืมแก่เกษตรกรและผู้ยากจน**

**(ส าหรับผู้ใช้งานของส านักงานเกษตรและสหกรณ์จังหวัด)**

**จัดท าโดย**

**กลุ่มติดตามและพัฒนาฟื้นฟูอาชีพเกษตรกรและผู้ยากจน ส านักบริหารกองทุนเพื่อช่วยเหลือเกษตรกรและรับเรื่องร้องเรียน**

**ส านักงานปลัดกระทรวงเกษตรและสหกรณ์**

**โทร 02-280-3915**

(ฉบับปรับปรุง ณ วันที่ 1 กุมภาพันธ์ 2564)

คู่มือการใช้งานฉบับนี้ จัดท าขึ้นเพื่อประกอบการใช้งานระบบติดตามลูกหนี้กองทุนหมุนเวียน เพื่อการกู้ยืมแก่เกษตรกรและผู้ยากจน สำหรับเจ้าหน้าที่ของสำนักงานเกษตรและสหกรณ์จังหวัดผู้เกี่ยวข้อง ซึ่งเป็นระบบงานสารสนเทศประเภท Web Application เรียกใช้งานผ่านเว็บไซด์เบราว์เซอร์(Web Browser) โดยมีการแนะนำวิธีการ นำเข้า จัดเก็บ แก้ไข ลบ และเรียกดูข้อมูลของรายการต่าง ๆ ในระบบอย่างเป็น ขั้นตอน

ผู้จัดท าหวังเป็นอย่างยิ่งว่าคู่มือฉบับนี้จะเป็นประโยชน์แก่ผู้ใช้งาน และผู้รับผิดชอบ ระบบติดตามลูกหนี้กองทุนหมุนเวียนเพื่อการกู้ยืมแก่เกษตรกรและผู้ยากจนทุกท่าน เพื่อให้สามารถใช้งาน ้ ระบบได้อย่างถูกต้อง สะดวก และรวดเร็ว ซึ่งการจัดเก็บข้อมูลในระบบทำให้หน่วยงานที่เกี่ยวข้องในการ ี ปฏิบัติงานสามารถนำข้อมูลมาใช้ในการวิเคราะห์ ติดตาม ประเมินผล เพื่อให้ดำเนินงานของกองทุนหมุนเวียน เพื่อการกู้ยืมแก่เกษตรกรและผู้ยากจนมีประสิทธิภาพมากยิ่งขึ้น

> กลุ่มติดตามและพัฒนาฟื้นฟูอาชีพเกษตรกรและผู้ยากจน ส านักบริหารกองทุนเพื่อช่วยเหลือเกษตรกรและรับเรื่องร้องเรียน ส านักงานปลัดกระทรวงเกษตรและสหกรณ์

## **สารบัญ**

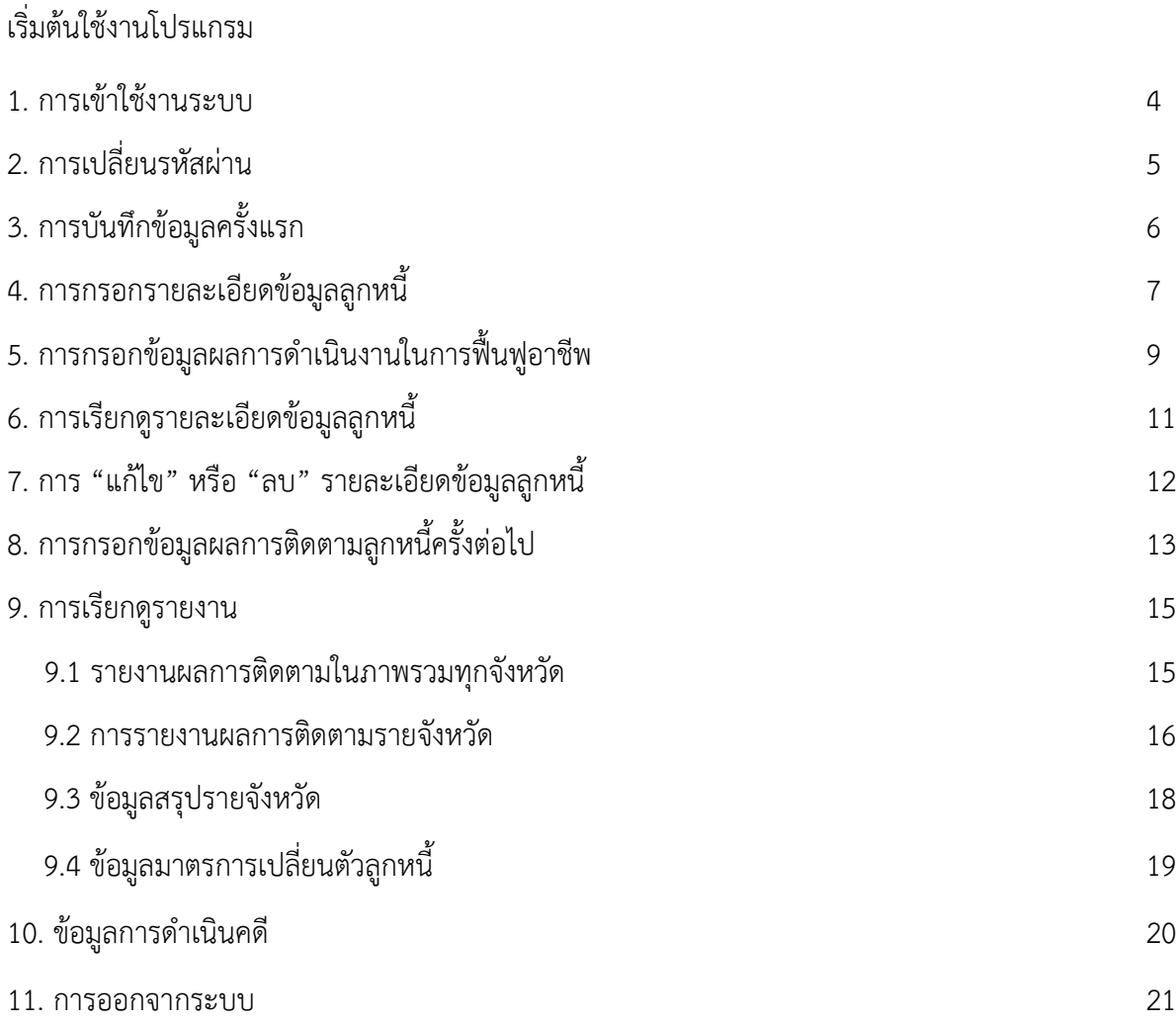

# **เริ่มต้นใช้งานโปรแกรม**

**1. การเข้าใช้งานระบบ**

การใช้งานระบบผู้ใช้งานสามารถเรียกใช้งานผ่านเว็บไซต์เบราว์เซอร์(Web Browser) ต่างๆ ได้เช่น Google Chrome, Mozilla Firefox และ Safari

เข้าใช้งานระบบที่ [https://followdebt.moac.go.th](https://followdebt.moac.go.th/)

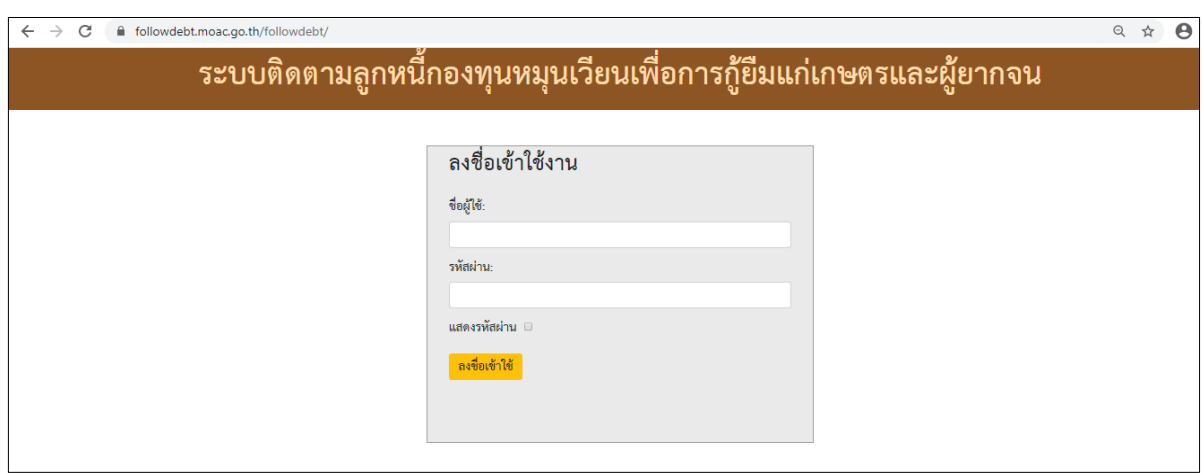

 ป้อนชื่อผู้ใช้งาน โดยให้ป้อน ชื่อ e-mail ของส านักงานเกษตรและสหกรณ์จังหวัดแต่ละจังหวัด (ตัวอย่าง สำนักงานเกษตรและสหกรณ์จังหวัดกรุงเทพฯ ให้คีย์ paco\_bkk)

- ป้อนรหัสผ่าน 123456 (ขอให้จังหวัดแก้ไขรหัสผ่านในภายหลัง)
- กด "ลงชื่อเข้าใช้" จะปรากฏหน้าจอตามรูป

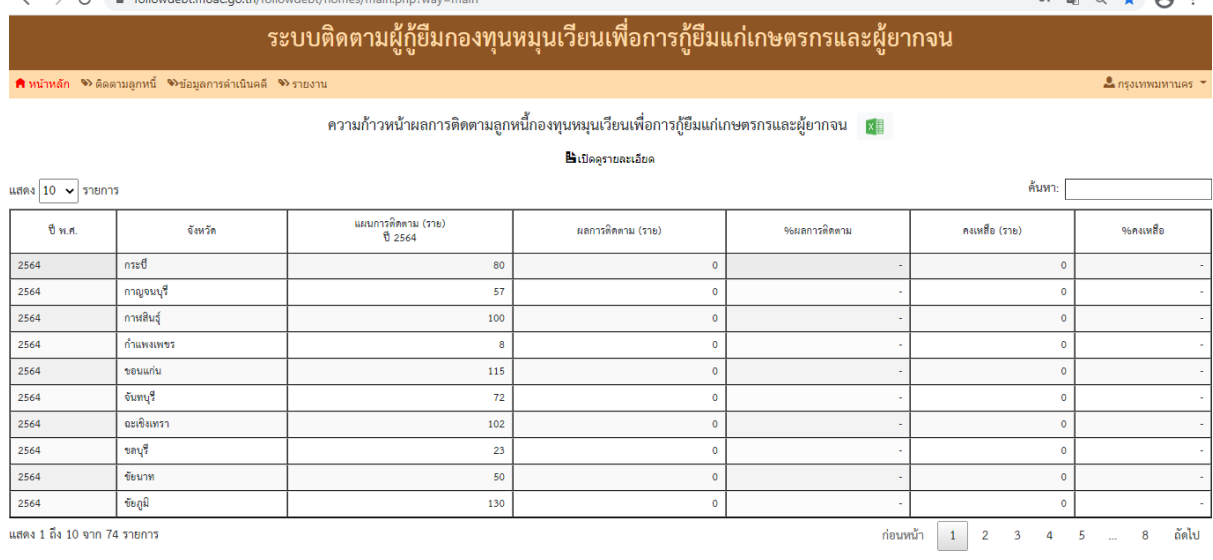

 $\sim$   $\sim$   $\sim$   $\sim$   $\sim$ 

**2. การเปลี่ยนรหัสผ่าน**

 เมื่อเข้าสู่ระบบและอยู่ในหน้าหลัก ให้คลิกที่ชื่อจังหวัด (มุมบนขวา) ป้อนชื่อผู้ใช้ และ รหัสผ่านใหม่ตามต้องการ

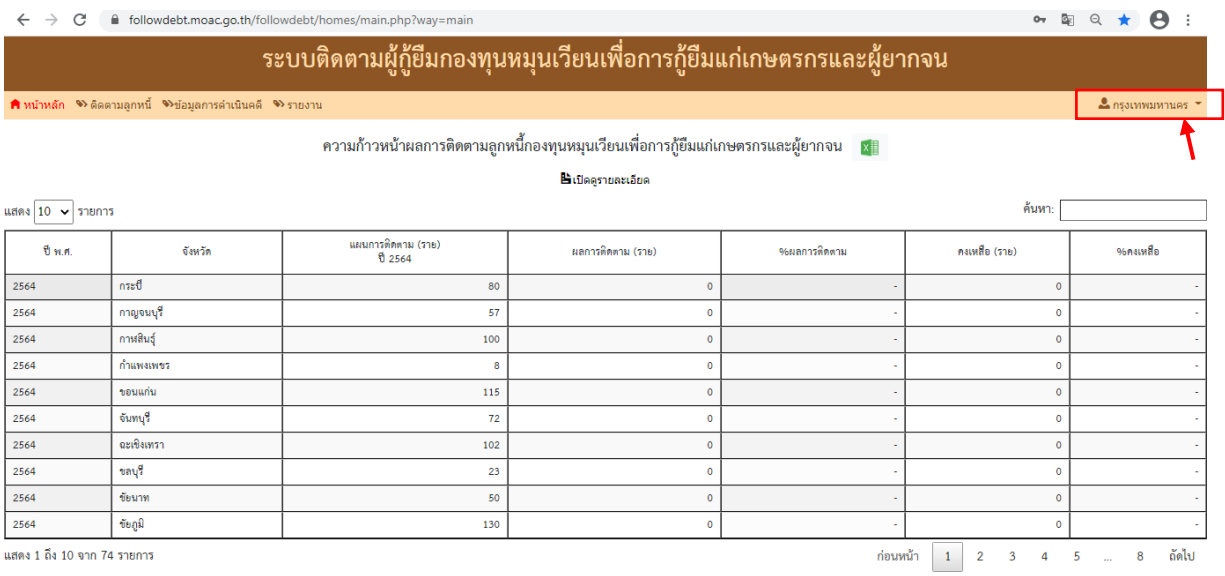

ป้อนชื่อผู้ใช้ และ รหัสผ่านใหม่ยืนยันรหัสผ่านอีกครั้ง และกดเปลี่ยนรหัสผ่าน

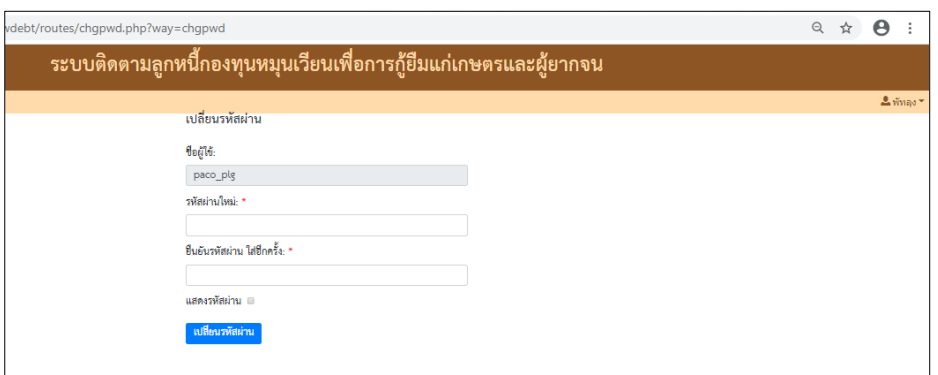

# **3. การบันทึกข้อมูลครั้งแรก**

## เมื่ออยู่หน้าหลักของระบบติดตามลูกหนี้ฯ ให้คลิกเลือกเมนู**"ติดตามลูกหนี้"**

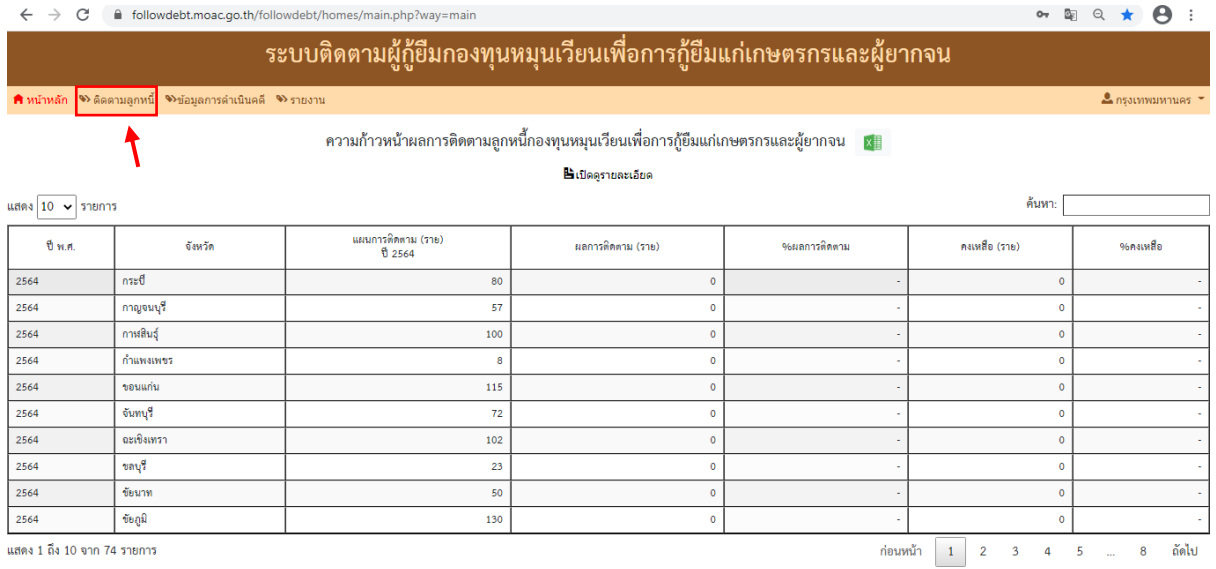

# จะปรากฏหน้าจอตามรูปให้คลิกเลือก **"เพิ่มการติดตามครั้งใหม่**"

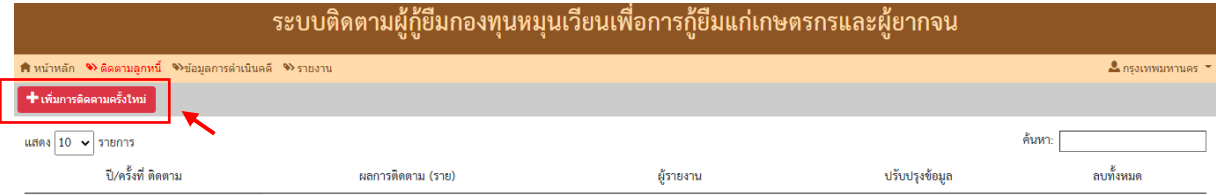

#### • จะปรากฏหน้าจอตามรูป และกรอกข้อมูลตามคำถามให้ครบ

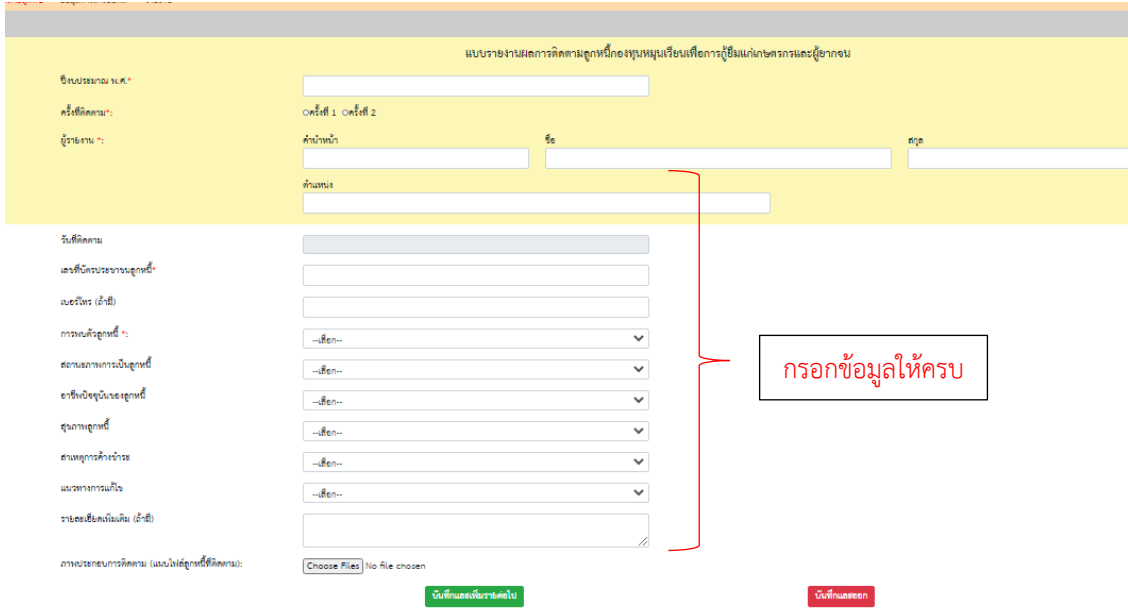

# **4. การกรอกรายละเอียดข้อมูลลูกหนี้**

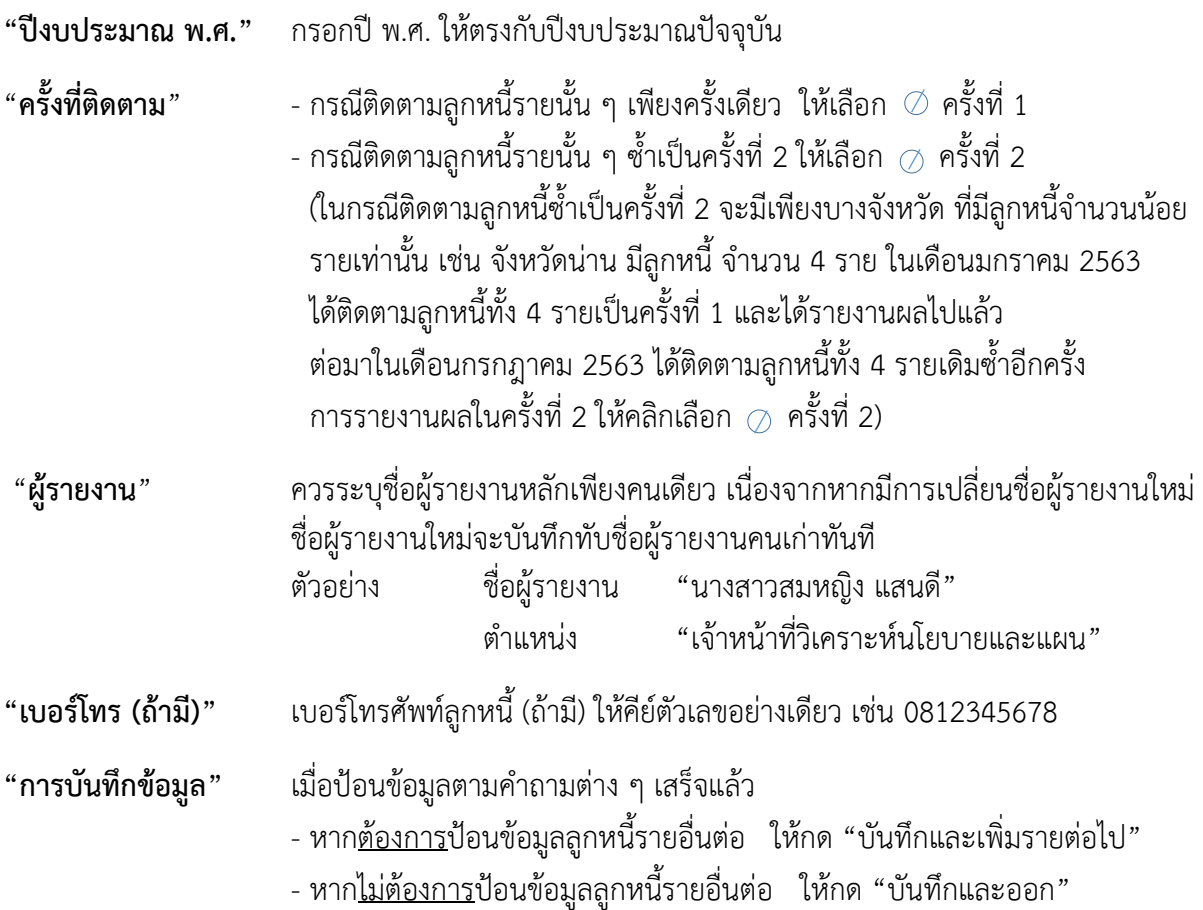

**"แนวทางในการแก้ไข**" ถ้าเลือก **"มาตรการส่งเสริมพัฒนาและฟื้นฟูอาชีพ"** ต้องกรอกรายละเอียดตาม หัวข้อ**"ประสงค์เข้าร่วมฟื้นฟู"** ตามรูปดังนี้

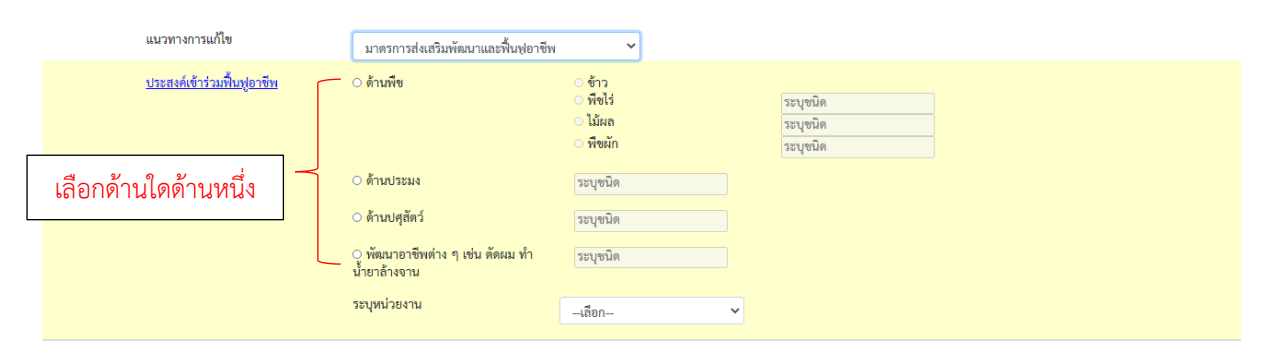

**●** กรอก **"ผลการดำเนินงานในการฟื้นฟูอาชีพ"** ผลการดำเนินงานสามารถกรอกได้ภายหลัง ี และแนบไฟล์รูปการติดตามหรือเยี่ยมบ้านลูกหนี้ จำนวน 1 รูป

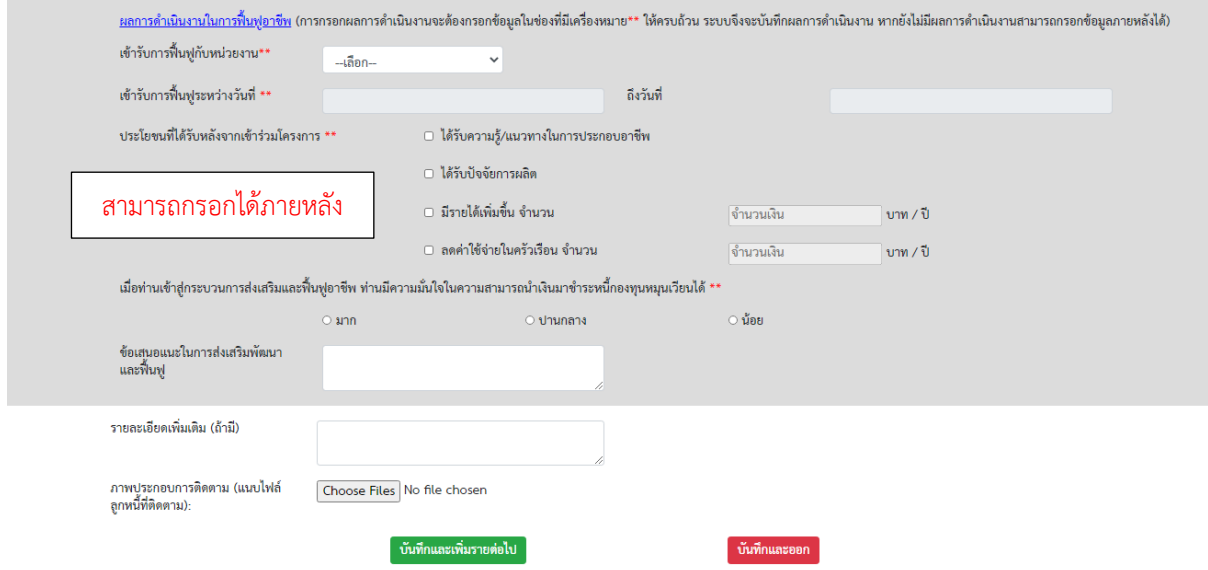

เมื่อป้อนข้อมูลเสร็จสิ้นและกดบันทึก จะปรากฏข้อมูลผลการติดตาม (ราย) , ชื่อผู้รายงาน

#### ตามรูป

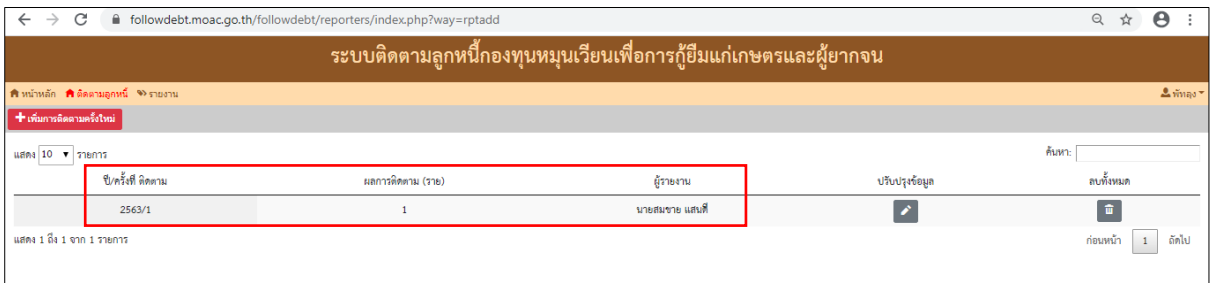

**หรือ** ถ้าเลือก **"มาตรการเปลี่ยนตัวลูกหนี้"** ให้กรอกข้อมูลของลูกหนี้ที่เปลี่ยนตัว(ลูกหนี้คนใหม่)ให้และ กด บันทึก

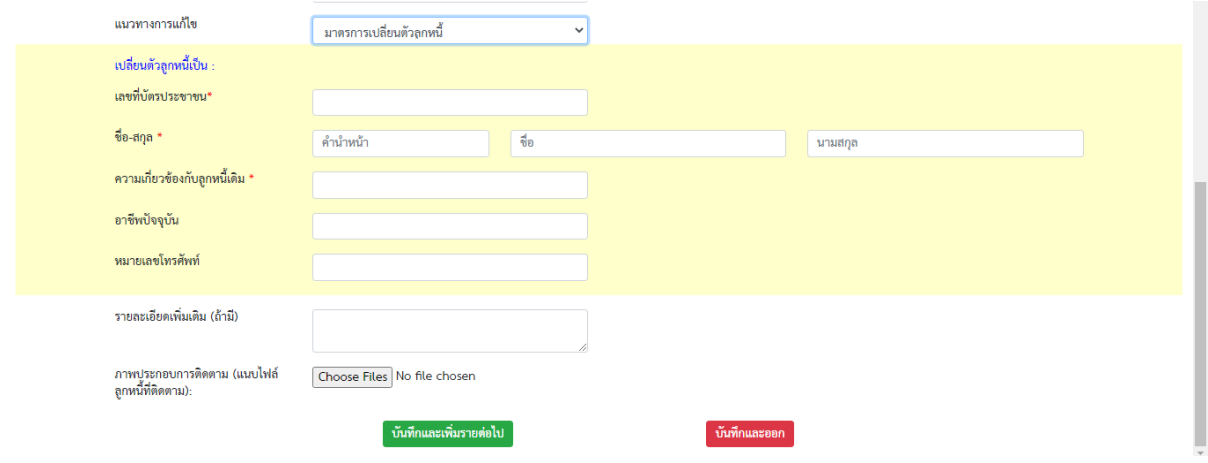

## **5. การกรอกข้อมูลผลการด าเนินงานในการฟื้นฟูอาชีพ**

● การกรอกข้อมูลผลการดำเนินงานในการฟื้นฟูอาชีพ หลังจากที่ได้ผลการดำเนินงาน การฟื้นฟูมาแล้ว ให้น าข้อมูลเข้าระบบ โดยคลิกที่เมนู**"ติดตามลูกหนี้"** และคลิกที่ **"ปรับปรุงข้อมูล"** ตามรูป

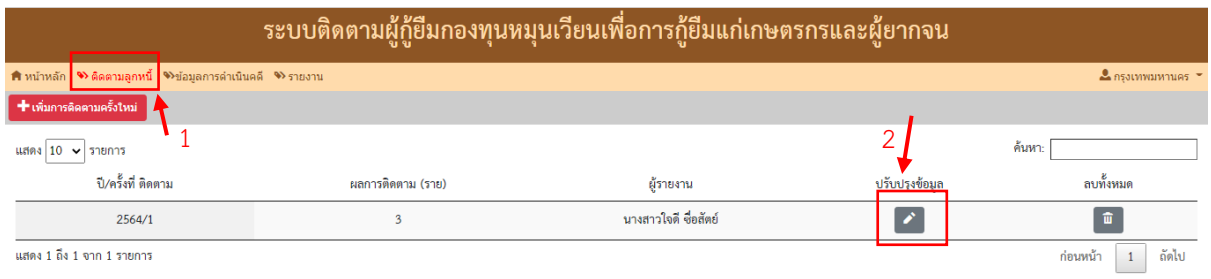

• ในแถวสีขาว ลำดับที่ 2 และ 3 ที่ปรากฏตามรูป หมายถึง เจ้าหน้าที่ได้กรอกผลการ ด าเนินงานในการฟื้นฟูของลูกหนี้รายนั้นเรียบร้อยแล้ว

• ในแถวสีแดง ลำดับที่ 1ที่ปรากฏตามรูป หมายถึง เจ้าหน้าที่ยังไม่ได้กรอกผลการ

ด าเนินงานในการฟื้นฟูของลูกหนี้รายนั้น โดยให้คลิกที่แก้ไข

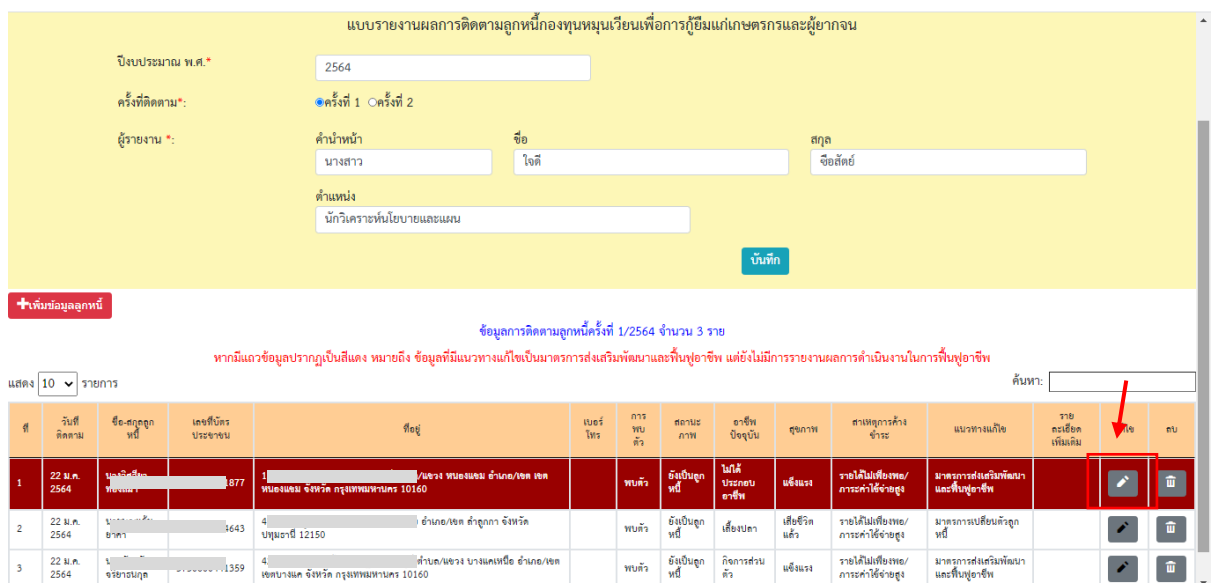

 ให้เลื่อนแถบด้านซ้ายลงมา กรอกข้อมูลให้ครบ และแนบไฟล์รูปภาพของลูกหนี้ จากการ ติดตามลงพื้นที่ และกด **"บันทึกการแก้ไข"**

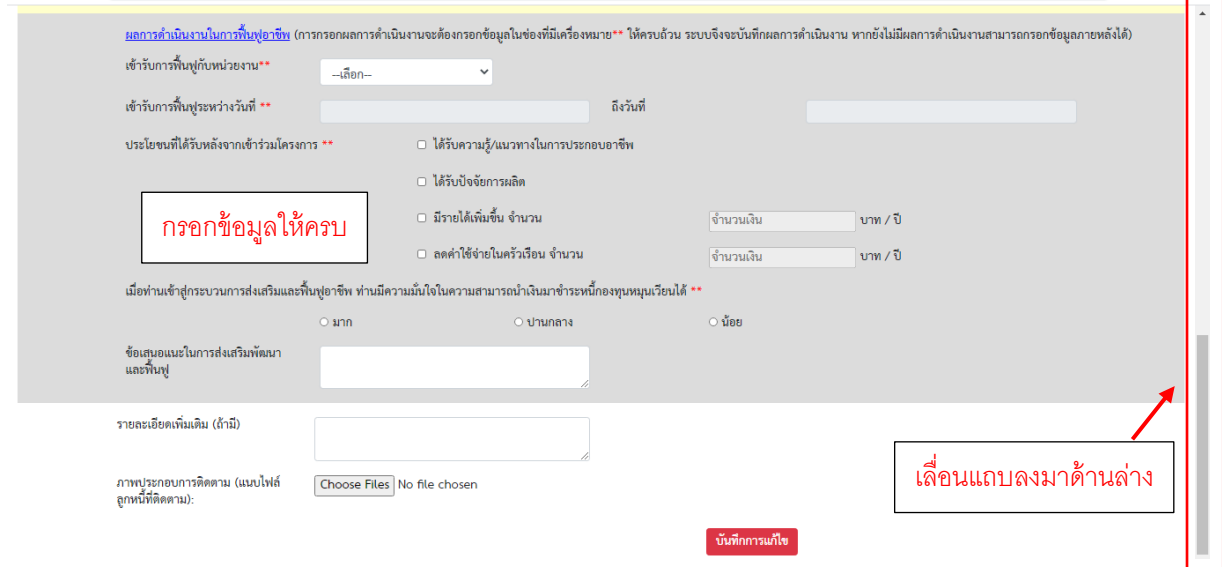

**6. การเรียกดูรายละเอียดข้อมูลลูกหนี้**

หากต้องการดูรายละเอียดของลูกหนี้ที่กรอกข้อมูลไปแล้ว ให้คลิก**เมนู"ติดตามลูกหนี้"**จากนั้นคลิกที่ ปรับปรุงข้อมูล จะปรากฏตามรูปภาพที่ 1และรูปภาพที่ 2 ดังนี้

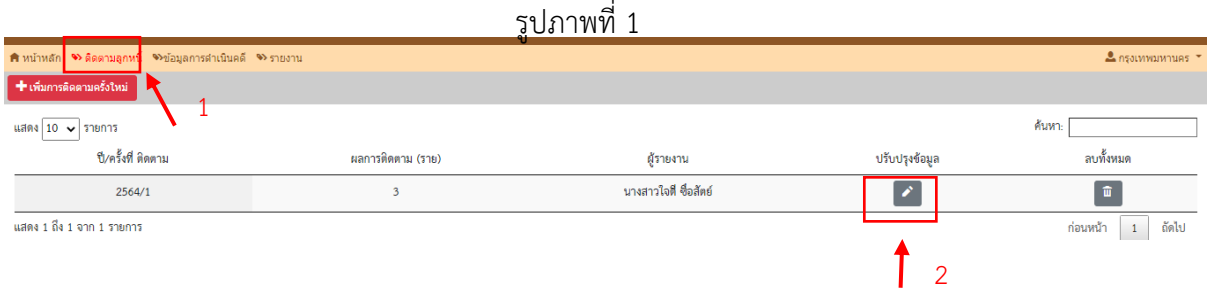

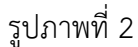

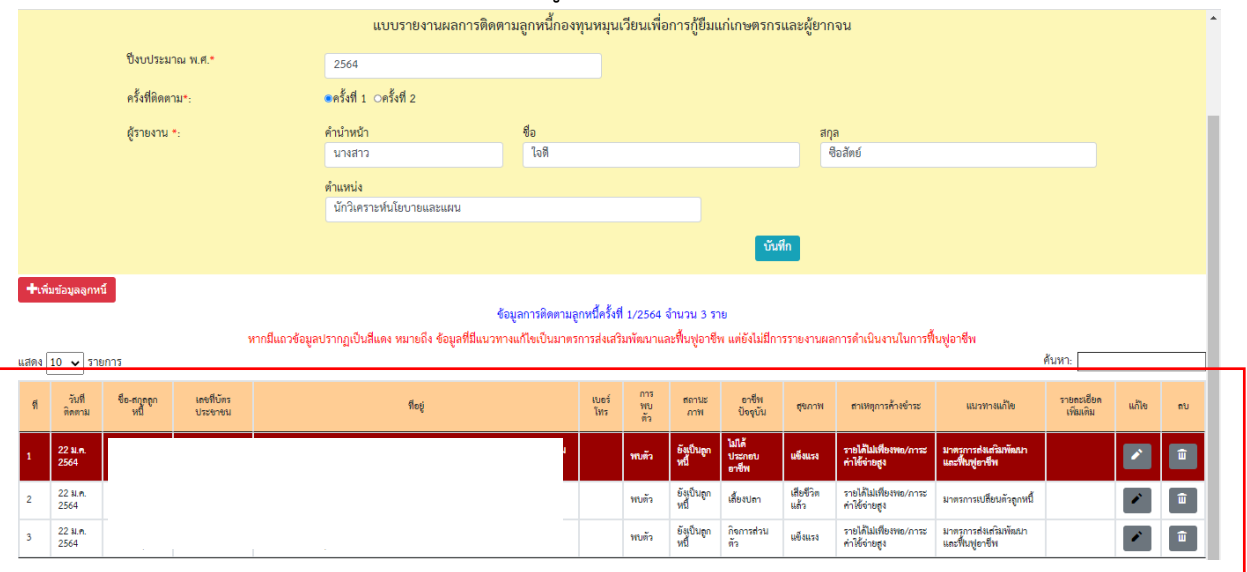

# **7. การ "แก้ไข" หรือ "ลบ" รายละเอียดข้อมูลลูกหนี้**

 หากต้องการแก้ไขข้อมูลลูกหนี้หรือต้องการลบลูกหนี้รายใด ให้คลิกที่ **"แก้ไข"** หรือ **"ลบ"** ท้ายชื่อลูกหนี้รายนั้น ๆ

- สามารถแก้ไขหรือลบข้อมูลลูกหนี้ได้ตามต้องการ
- ให้กด "บันทึก" อีกครั้งหลังแก้ไขแล้วเสร็จ

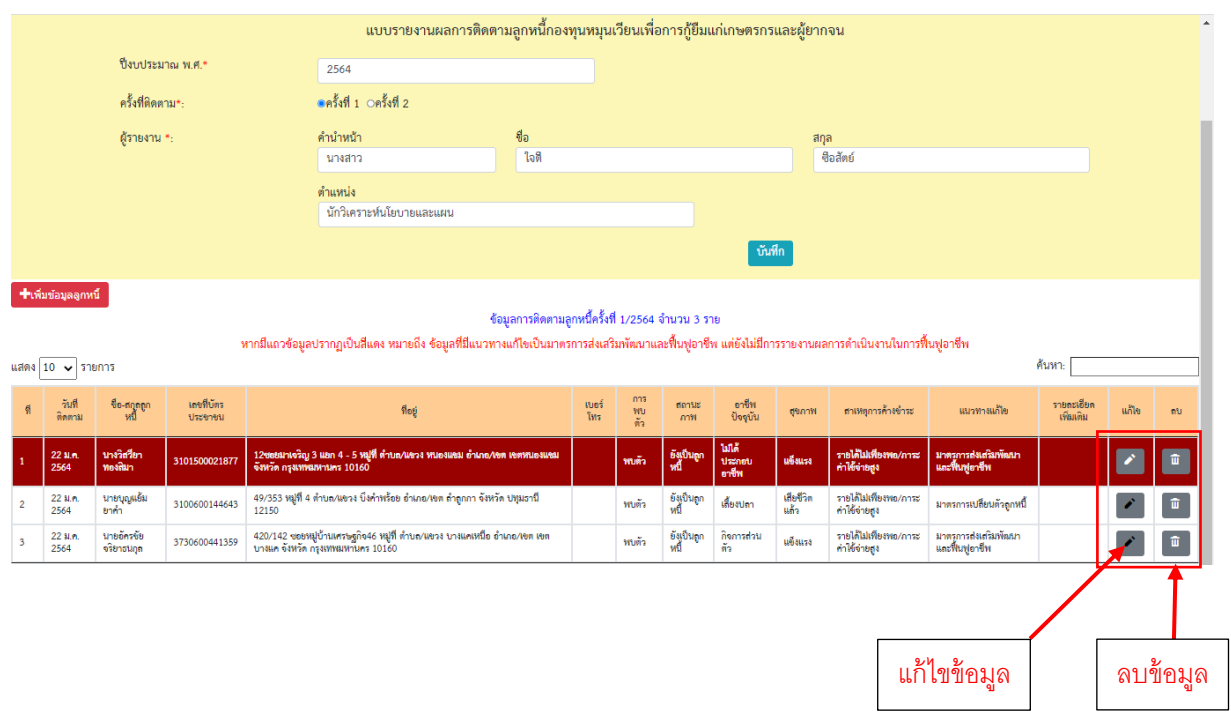

**8. การป้อนข้อมูลผลการติดตามลูกหนี้ครั้งต่อไป**

 เมื่ออยู่หน้าหลักของระบบติดตามลูกหนี้ฯ ให้คลิกที่เมนู**"ติดตามลูกหนี้"** และคลิก ปรับปรุงข้อมูล เพื่อป้อนข้อมูลลูกหนี้รายคน

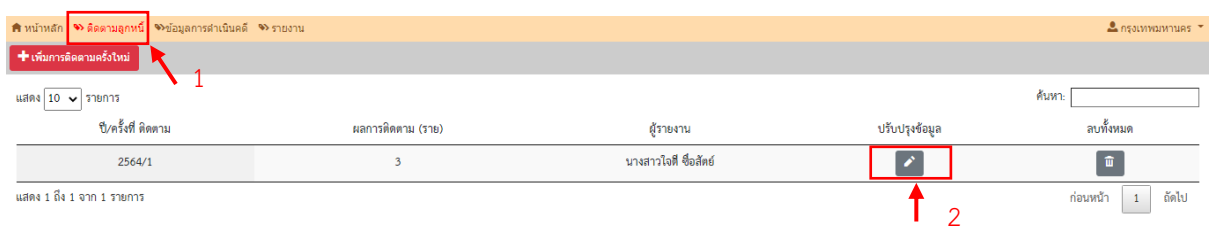

จากนั้นคลิกที่ **"เพิ่มข้อมูลลูกหนี้"** จะปรากฏตามรูป

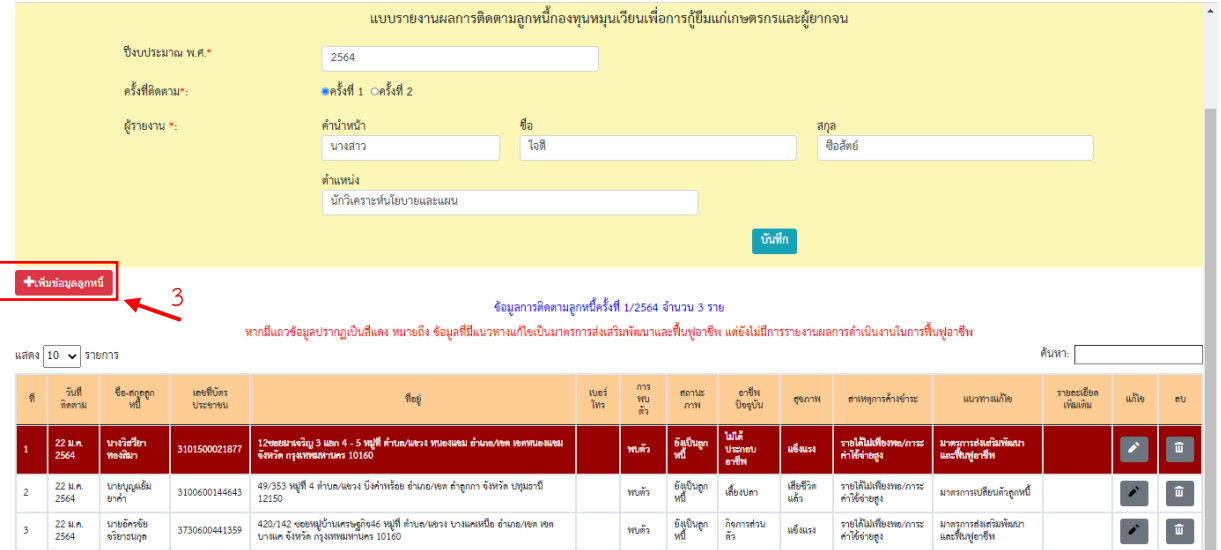

#### กรอกรายละเอียดให้ครบ (ตามข้อ 4 การกรอกรายละเอียดข้อมูลลูกหนี้) และกดบันทึก

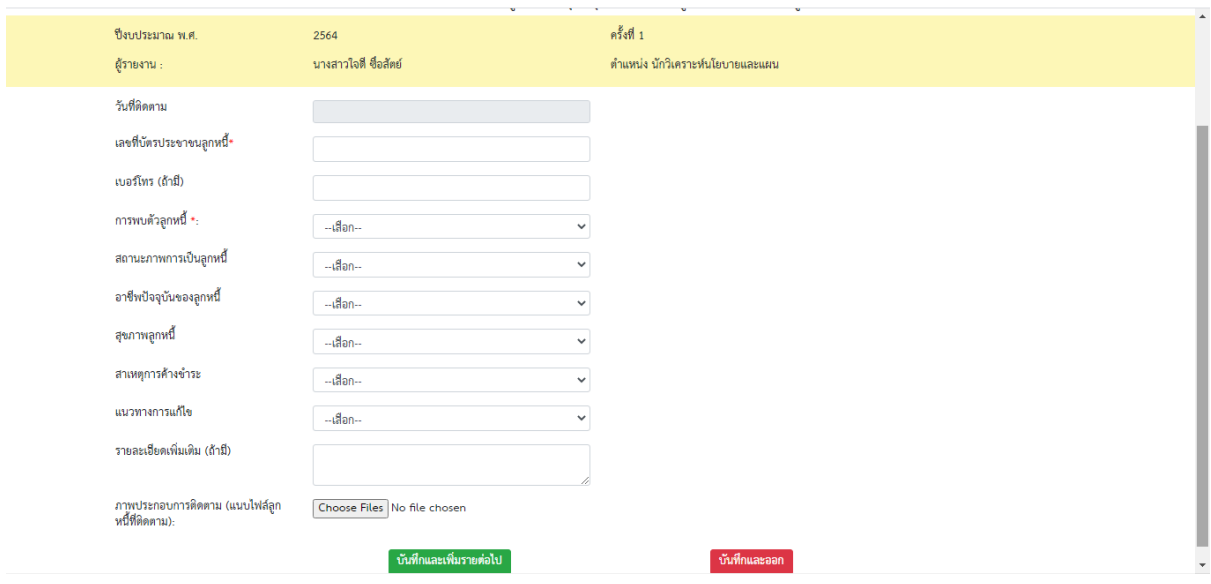

# ้ให้ป้อนข้อมูลตามคำถามต่างๆ โดย

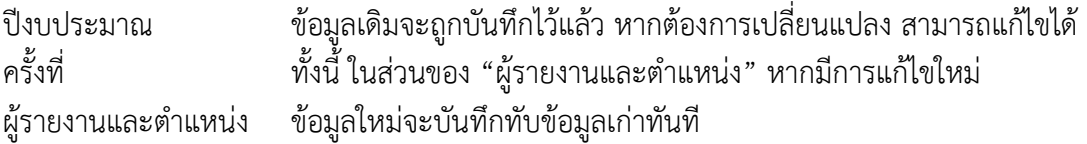

### **9. การเรียกดูรายงาน**

เมนู **"รายงาน"** หมายถึง การเรียกดูข้อมูลภาพรวมของลูกหนี้ ที่เจ้าหน้าที่จังหวัดกรอกข้อมูล เข้าระบบ โดยสามารถเรียกดูข้อมูลได้ ดังนี้

#### **9.1 ข้อมูลรายคน**

 คลิกที่เมนู **"รายงาน"** และจากนั้นคลิกเลือก **"ข้อมูลรายคน"** จากนั้นก็คลิกเลือก **"ปี พ.ศ."**และคลิกเลือก **"ครั้งที่ 1 หรือ ครั้งที่ 2"** ตามที่ต้องการ

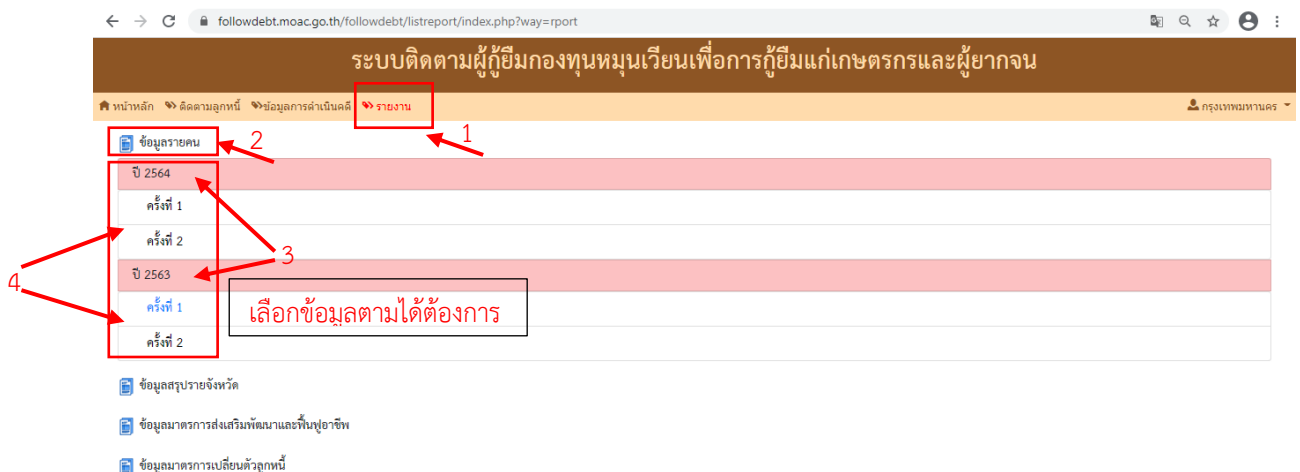

- จากนั้นจะมีรายละเอียดข้อมูลและชื่อของลูกหนี้จะปรากฏตามรูป
- สามารถเรียกข้อมูลออกเป็นไฟล์ Excel ได้ โดยคลิกที่ · และสามารถค้นหารายชื่อได้ใน ช่อง "ค้นหา"

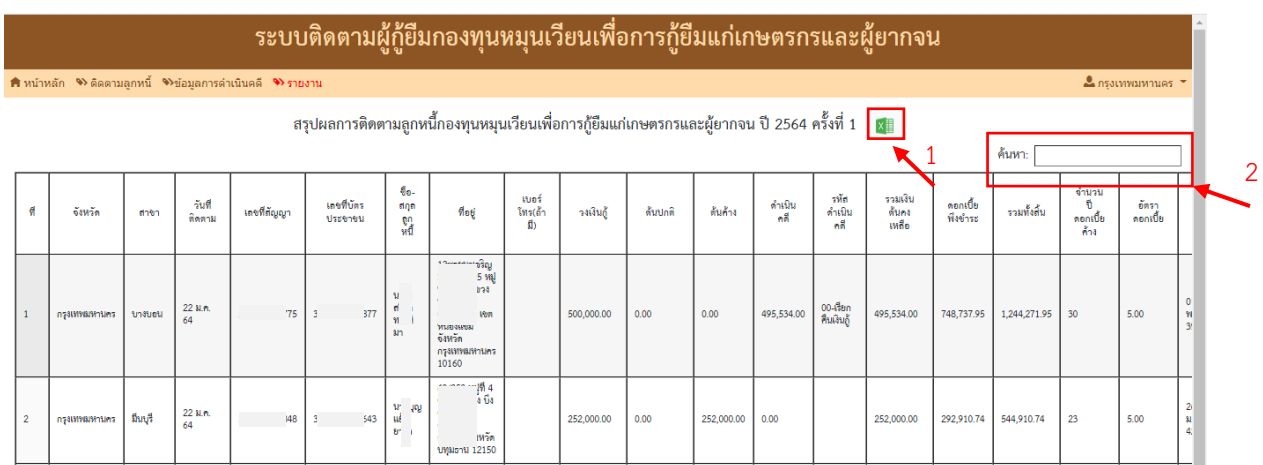

#### **9.2 ข้อมูลสรุปรายจังหวัด**

 คลิกที่เมนู **"รายงาน"** และจากนั้นคลิกเลือก **"ข้อมูลสรุปรายจังหวัด"** จากนั้นก็ คลิกเลือก **"ปีพ.ศ."**

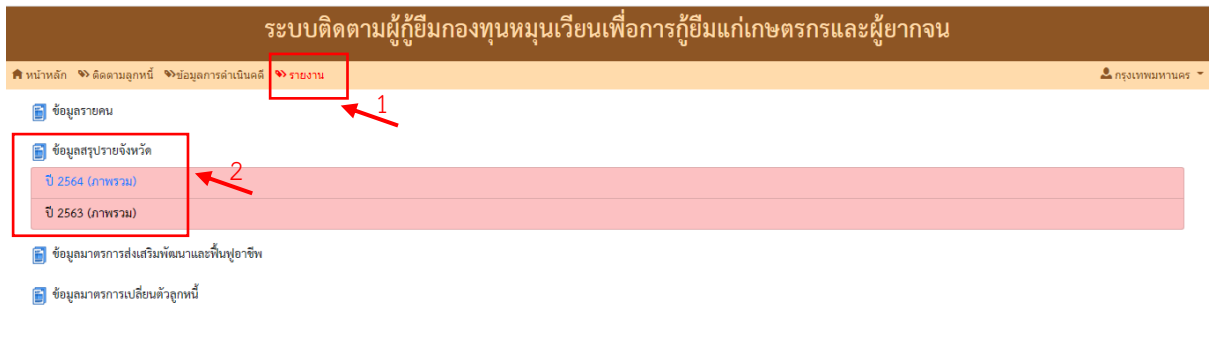

เมื่อคลิก**หน้ารายงาน** จะปรากฏตามรูป และสามารถเรียกข้อมูลออกเป็นไฟล์

Excel ได้ โดยคลิกที่

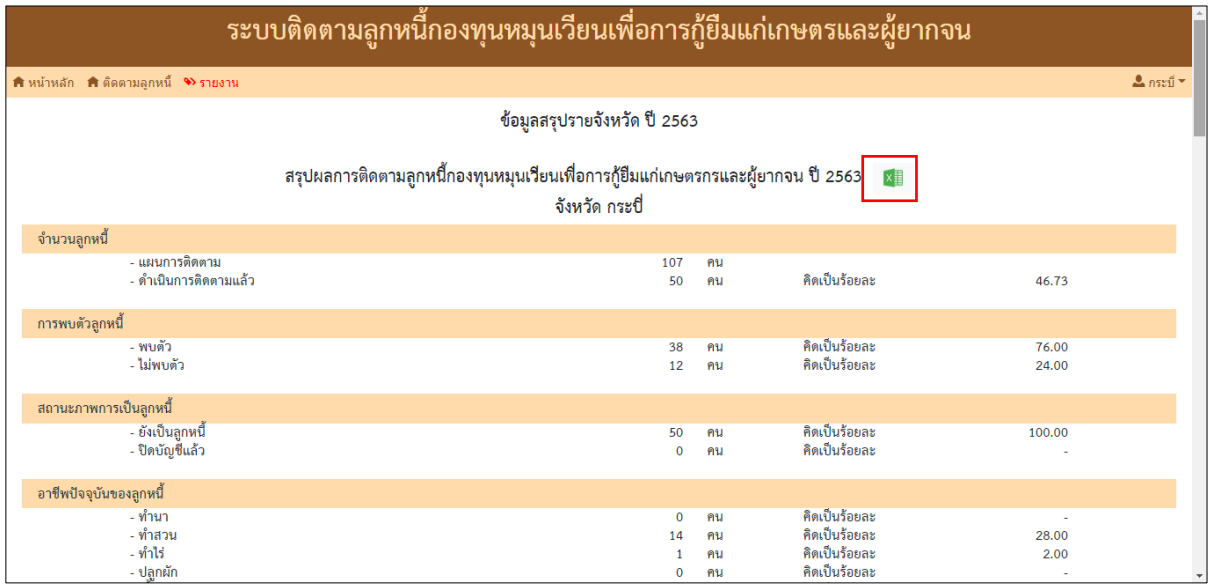

 หรือ สามารถดูรายละเอียดได้จากเมนูหลัก โดยคลิกที่ **"หน้าหลัก"** และเรียกดู ข้อมูลสรุปผลการติดตามลูกหนี้ฯ ของจังหวัด โดยคลิกที่ **"เปิดดูรายละเอียด"**

สามารถค้นหารายชื่อได้ในช่อง **"ค้นหา"**

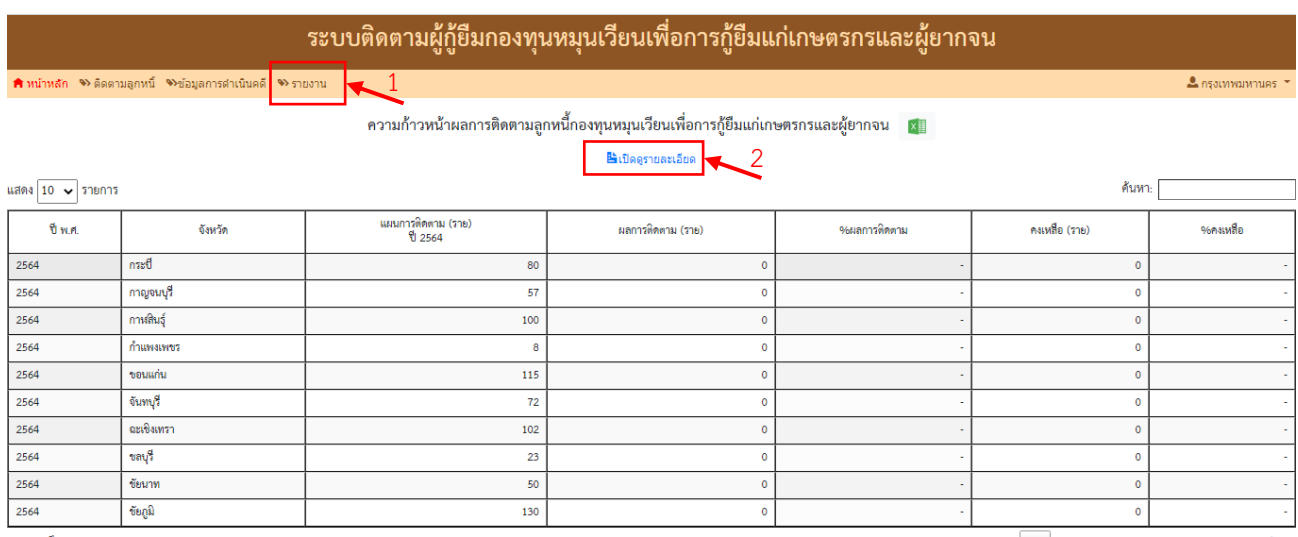

้ แสดง 1 ถึง 10 จาก 74 รายการ

ก่อนหน้า  $\boxed{1}$  2 3 4 5 ... 8 ถัดไป

 $\bullet$  สามารถส่งข้อมูลออกเป็นไฟล์ Excel ได้ โดยคลิกที่ $\overline{\phantom{a}^{\mathrm{x}}}$  จะปรากฏข้อมูลตามรูป

#### ซึ่งจังหวัดสามารถน าไฟล์ไปปรับใช้ได้ตามความเหมาะสม

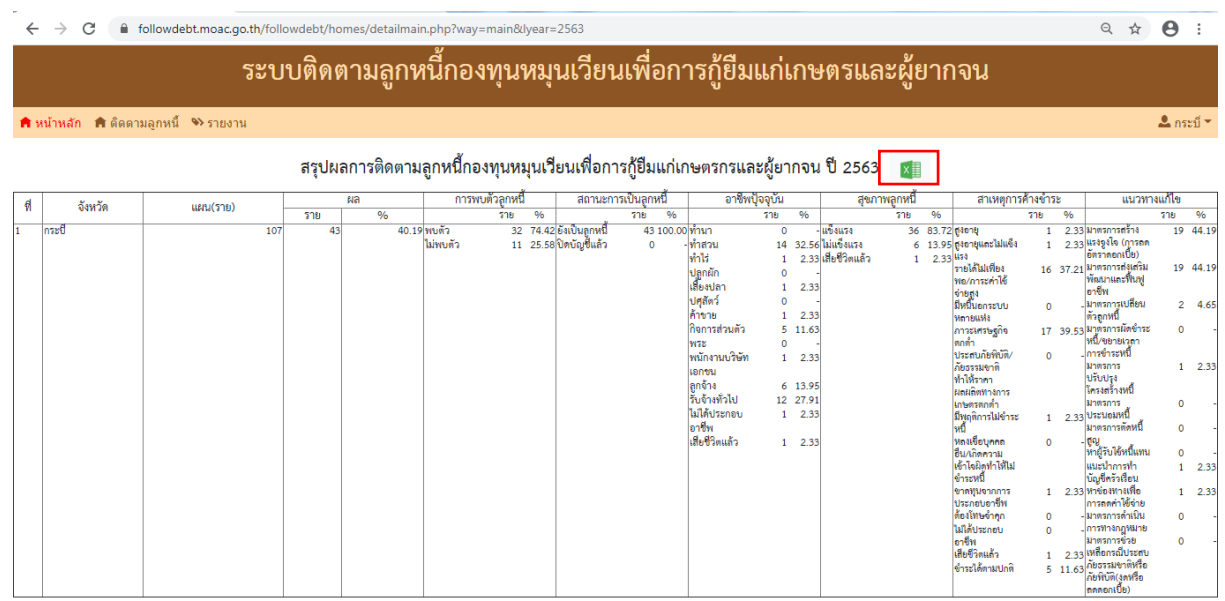

#### **9.3 ข้อมูลมาตรการส่งเสริมพัฒนาและฟื้นฟูอาชีพ**

 คลิกที่เมนู **"รายงาน"** และจากนั้นคลิกเลือก **"ข้อมูลมาตรการส่งเสริมพัฒนาและ ฟื้นฟูอาชีพ"** จากนั้นก็คลิกเลือก **"ปีพ.ศ."**และคลิกเลือก **"ครั้งที่ 1 หรือ ครั้งที่ 2"** ตามที่ต้องการ

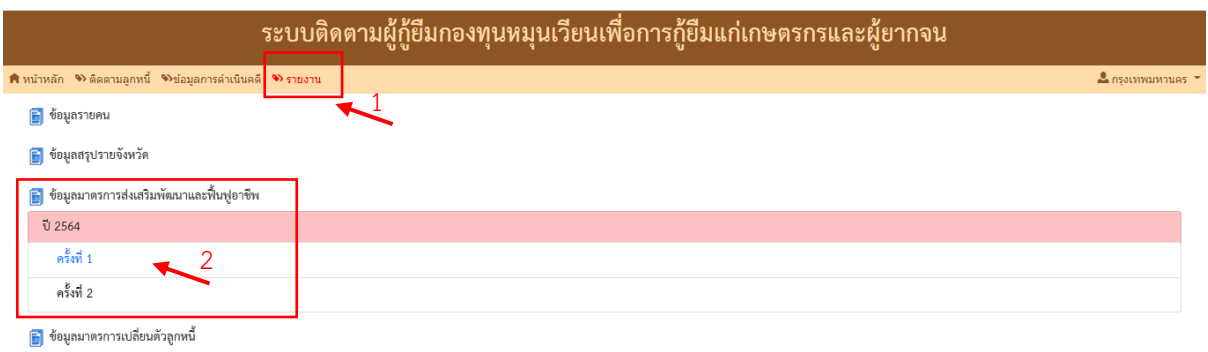

หลักจากนั้นจะปรากฏตารางข้อมูลรายชื่อลูกหนี้ที่ประสงค์เข้ารับการฟื้นฟูอาชีพ

● ในแถวสีขาวที่ปรากฏตามรูป หมายถึง เจ้าหน้าที่ได้กรอกผลการดำเนินงานในการ

ฟื้นฟูของลูกหนี้รายนั้นเรียบร้อยแล้ว

• ในแถวสีแดงที่ปรากฏตามรูป หมายถึง เจ้าหน้าที่ยังไม่ได้กรอกผลการดำเนินงานใน ึ การฟื้นฟูของลูกหนี้รายนั้น (การกรอกข้อมูลผลการดำเนินงานในการฟื้นฟูฯ ให้ดูข้อ 5 การกรอกข้อมูลผลการ ด าเนินงานในการฟื้นฟูอาชีพ)

 สามารถเรียกข้อมูลออกเป็นไฟล์ Excel ได้ โดยคลิกที่ และสามารถค้นหารายชื่อ ได้ในช่อง **"ค้นหา"**

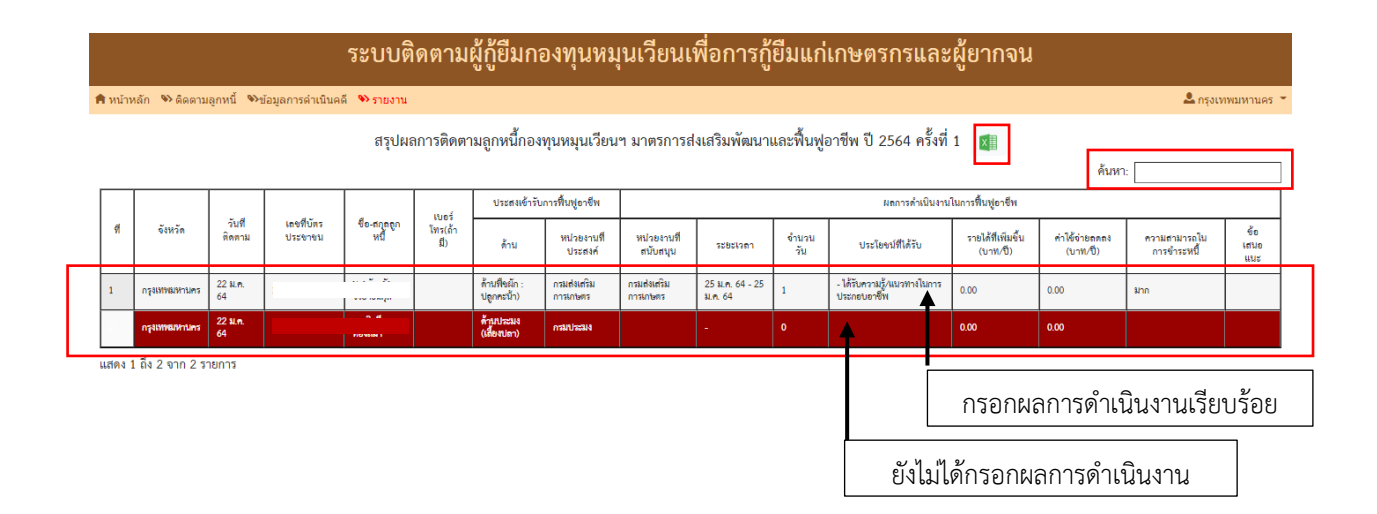

#### **9.4 ข้อมูลมาตรการเปลี่ยนตัวลูกหนี้**

 คลิกที่เมนู **"รายงาน"** และจากนั้นคลิกเลือก **"ข้อมูลมาตรการเปลี่ยนตัวลูกหนี้"**  จากนั้นก็คลิกเลือก **"ปีพ.ศ."**และคลิกเลือก **"ครั้งที่ 1 หรือ ครั้งที่ 2"** ตามที่ต้องการ

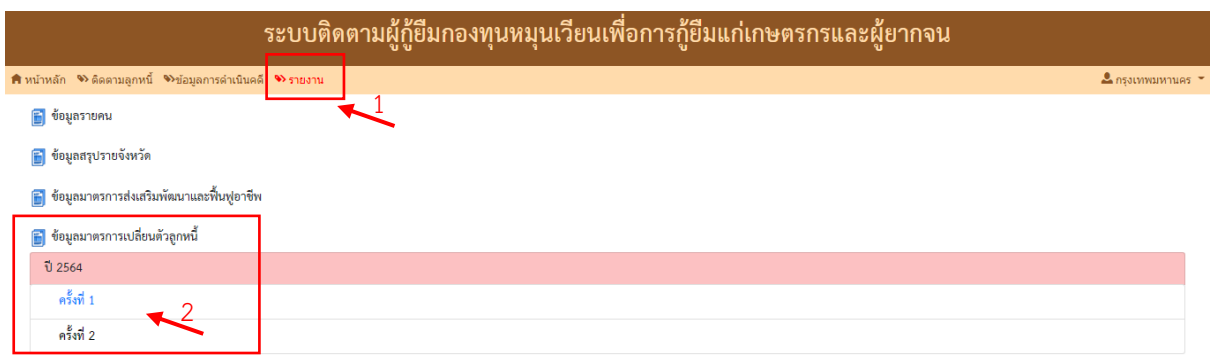

 จากนั้นจะปรากฏหน้าต่างสรุปผลการติดตามลูกหนี้ฯ ตามรูป และสามารถเรียก ข้อมูลออกเป็นไฟล์ Excel ได้ โดยคลิกที่ และสามารถค้นหารายชื่อได้ในช่อง **"ค้นหา"**

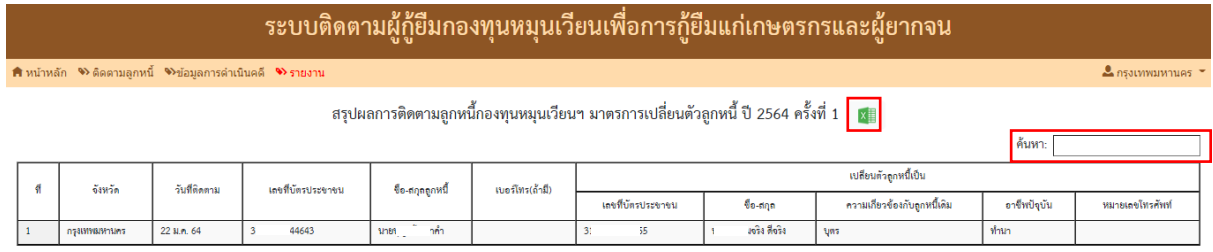

้แสดง 1 ถึง 1 จาก 1 รายการ

# **10. ข้อมูลการด าเนินคดี**

ิ เมนู **"ข้อมูลการดำเนินคดี"** หมายถึง ส่วนกลางรายงานผลการดำเนินคดีของลูกหนี้ทุกเดือน เพื่อให้จังหวัดทราบสถานะของลูกหนี้ สามารถเรียกดูได้ดังนี้

 $\bullet$  คลิกที่เมนู **"ข้อมูลการดำเนินคดี"** จะปรากฏรายละเอียดข้อมูลสถานะการดำเนินคดี

ลูกหนี้แต่ละราย

- สามารถค้นหาชื่อลูกหนี้รายบุคคลได้ โดยคลิกช่อง **"ค้นหา"** และกรอกชื่อลูกหนี้
- สามารถเรียกข้อมูลออกเป็นไฟล์ Excel ได้ โดยคลิกที่

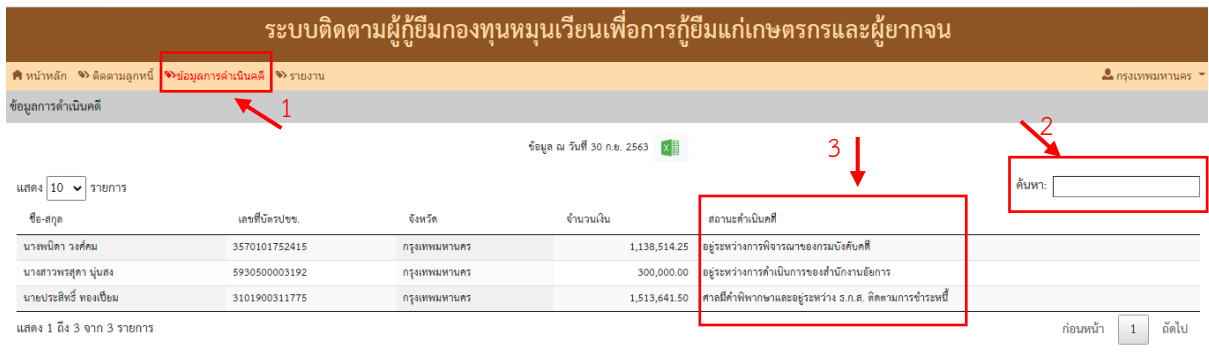

#### **11. การออกจากระบบ**

การออกจากระบบควรท าทุกครั้งเมื่อไม่ใช้ระบบ โดยคลิกที่ชื่อจังหวัด ขณะที่อยู่ที่หน้าหลัก เมื่อคลิกที่ชื่อ จังหวัดจะปรากฏค าว่า **"เปลี่ยนรหัสผ่าน"** และ **"ออกจากระบบ"**

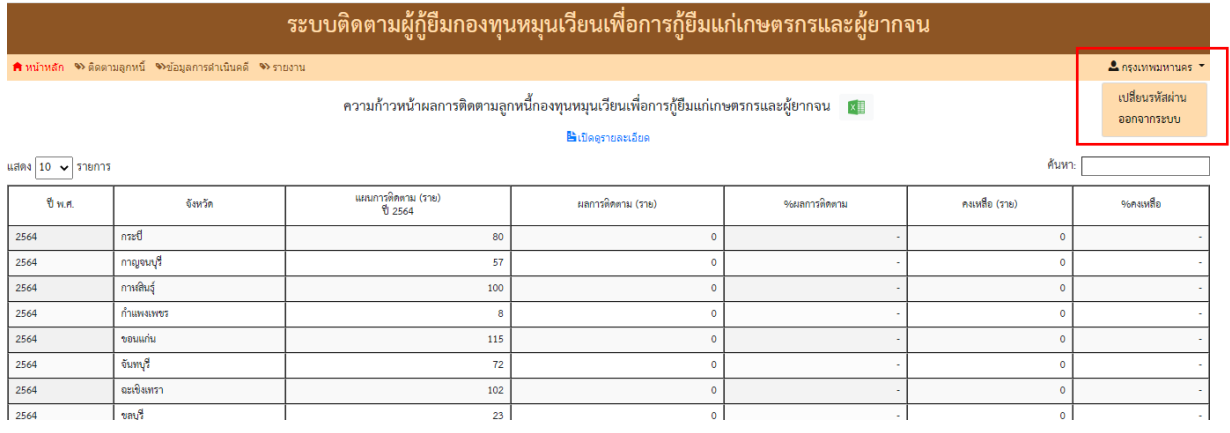

คลิกเลือก **"ออกจากระบบ"** จะปรากฏตามรูป

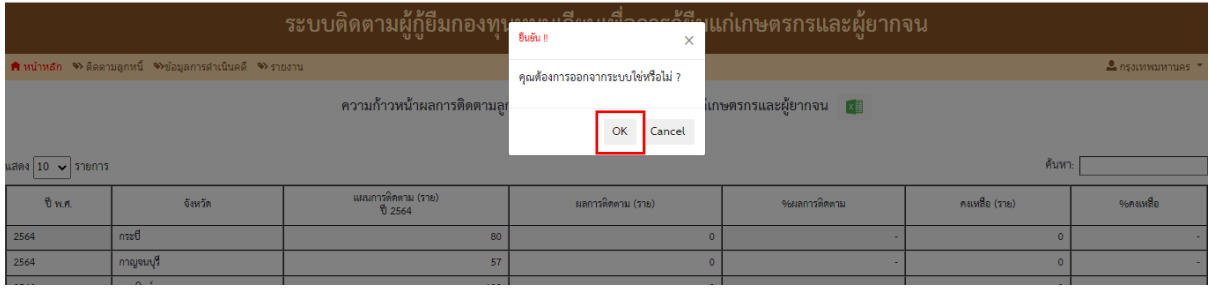

หากมีข้อสงสัยสามารถติดต่อได้ที่ 02-2803915 ต่อ 256 หรือ Line ID : กลุ่มกองทุนหมุนเวียนฯ 2

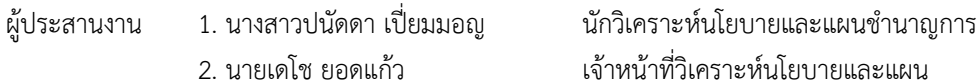